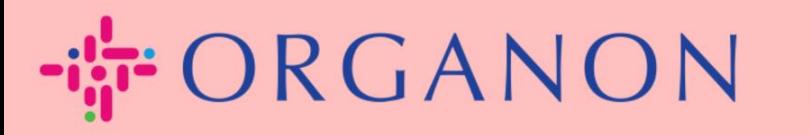

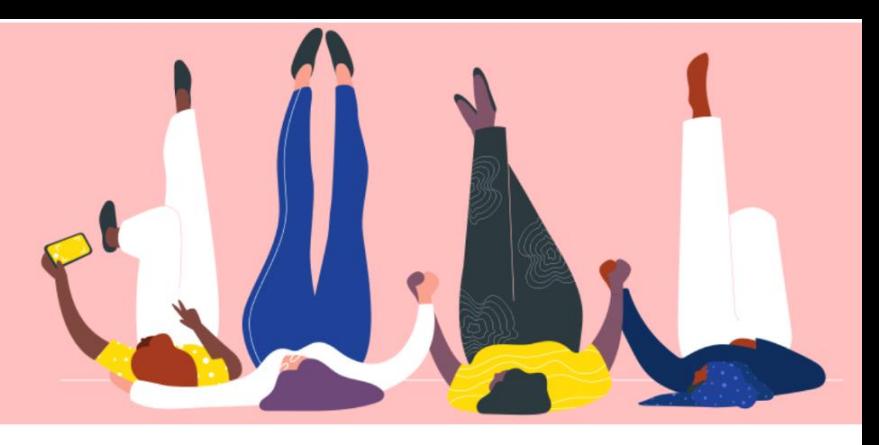

# **Connectez-vous avec votre client**

**Guide pratique**

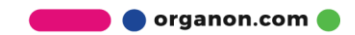

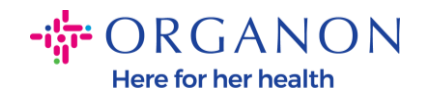

## **Comment entrer en contact avec votre client**

Vous trouverez ci-dessous les moyens de vous inscrire ou de trouver des clients sur le portail des fournisseurs Coupa

#### **Lien d'invitation**

Une partie de votre profil n'est visible que par les clients ou les utilisateurs auxquels vous donnez accès. Dans certains cas, vous recevrez un lien de votre client sur l'e-mail fourni lors du processus d'intégration des fournisseurs, vous invitant à vous inscrire sur le portail des fournisseurs Coupa. Voir comment s'inscrire dans Coupa.docx

### **Configuration client**

**1.** Connectez-vous au portail fournisseur Coupa avec votre adresse email et votre mot de passe

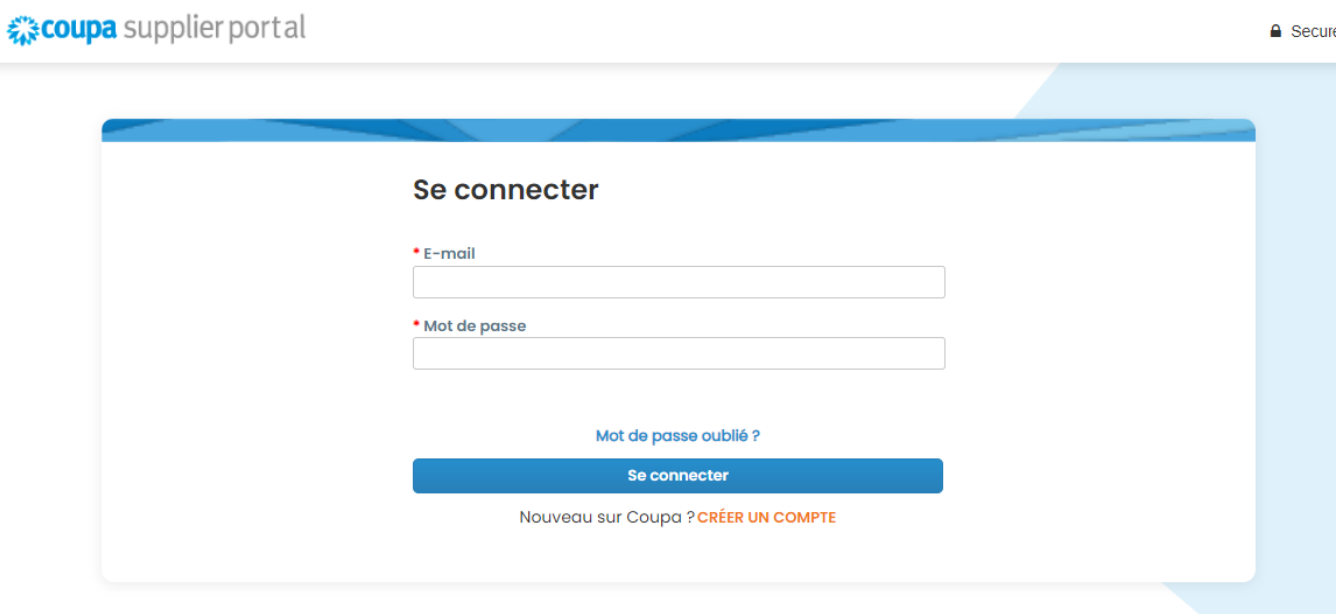

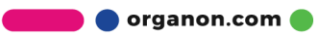

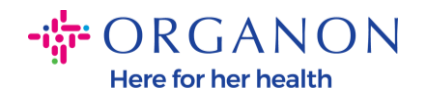

organon-dev - SupplTest

**2.** Sélectionnez Configuration, Configuration client et configurez votre premier client ou cliquez sur les clients que vous pouvez voir sur le côté gauche de l'écran.

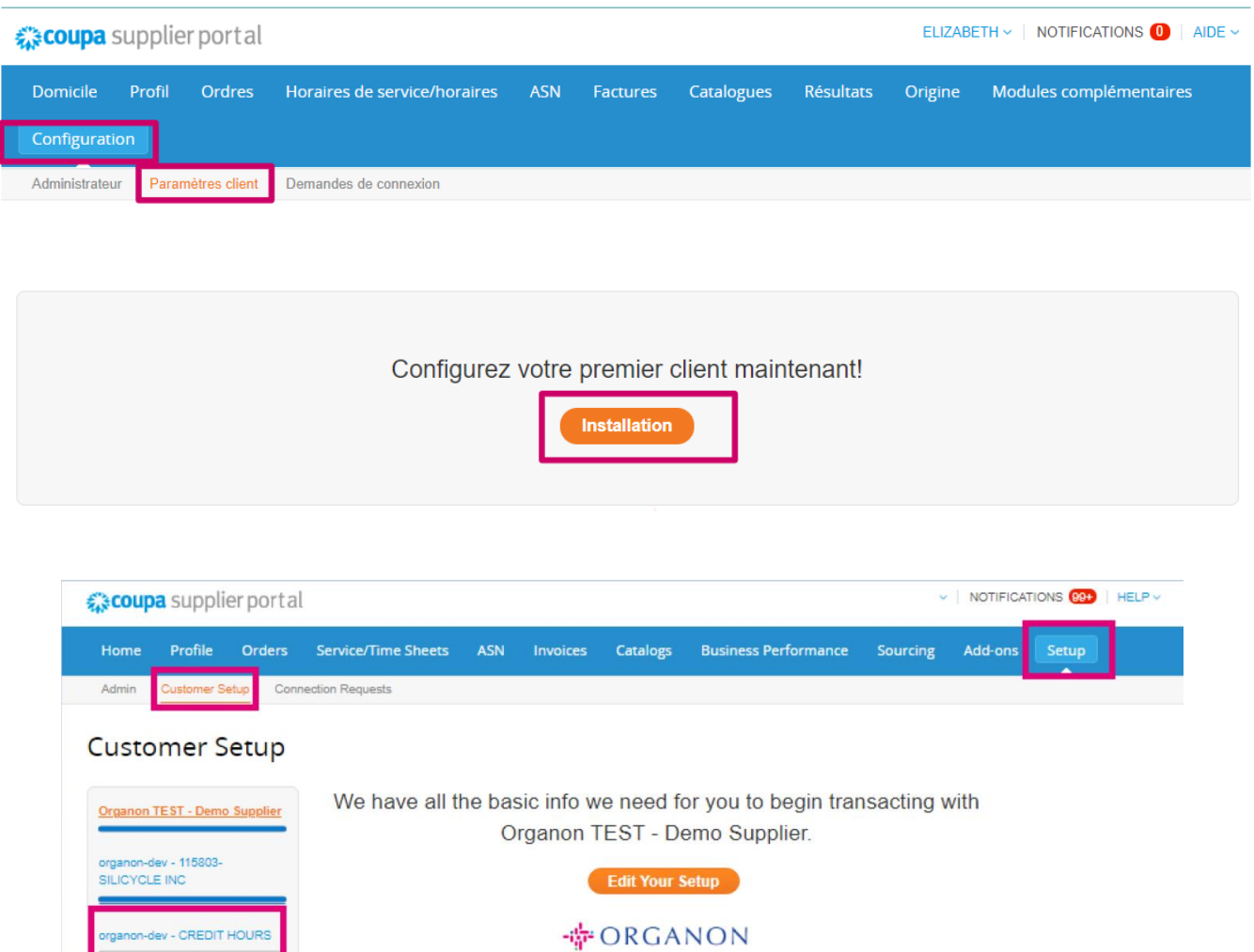

Dans cette section, vous trouverez des profils de clients incomplets, des clients actuels ou potentiels, des clients qui vous ont invité ou qui ont accepté une demande de connexion.

Edit Public Profile

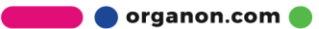

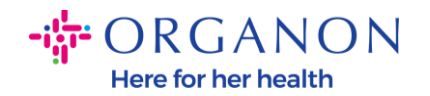

#### **Demandes de connexion**

**1.** Connectez-vous au portail fournisseur Coupa avec votre adresse email et votre mot de passe

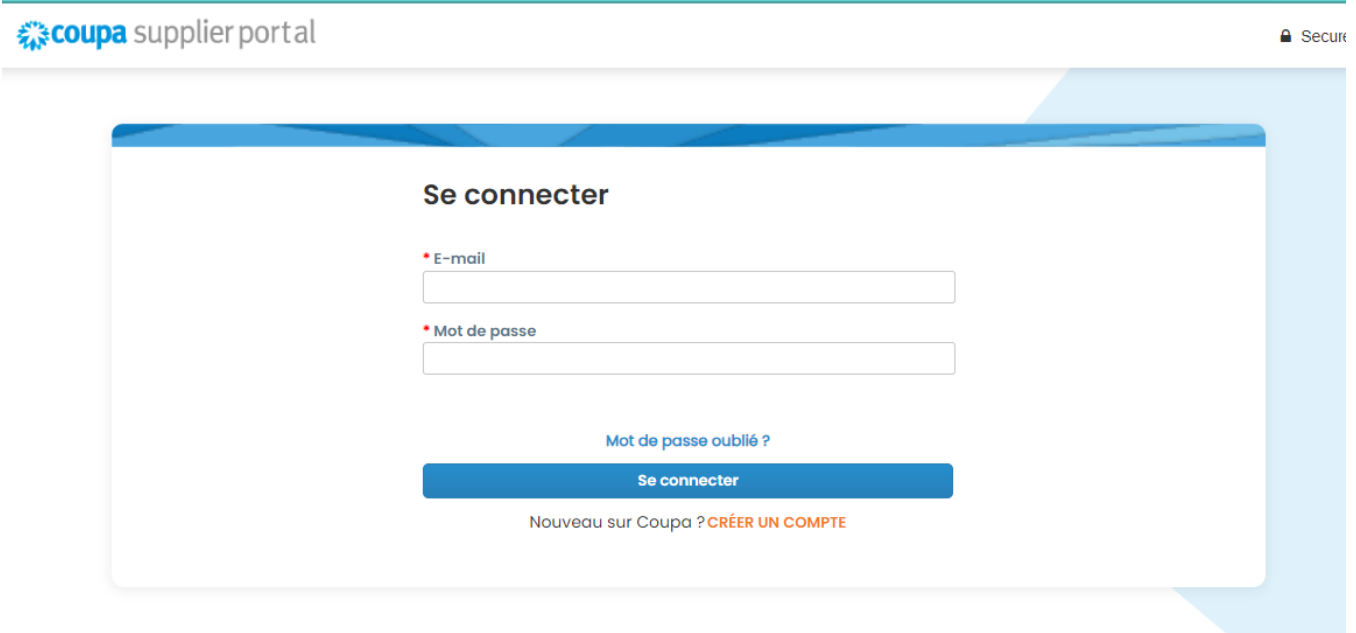

**2.** Sélectionnez Configuration, Demande de connexion, puis Rechercher. Cette section vous permet de trouver des clients actuels ou potentiels et de demander une connexion.

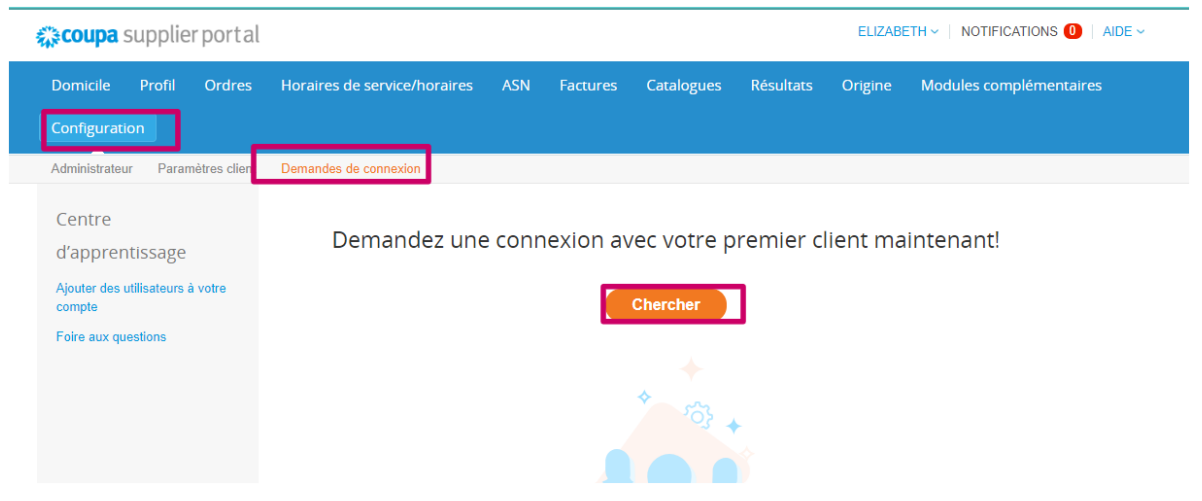

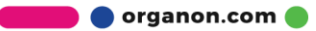

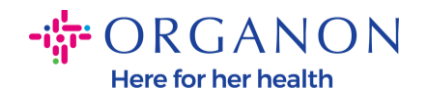

**3.** Ajoutez le nom du client, appuyez sur Entrée et sélectionnez le client avec lequel vous souhaitez vous connecter

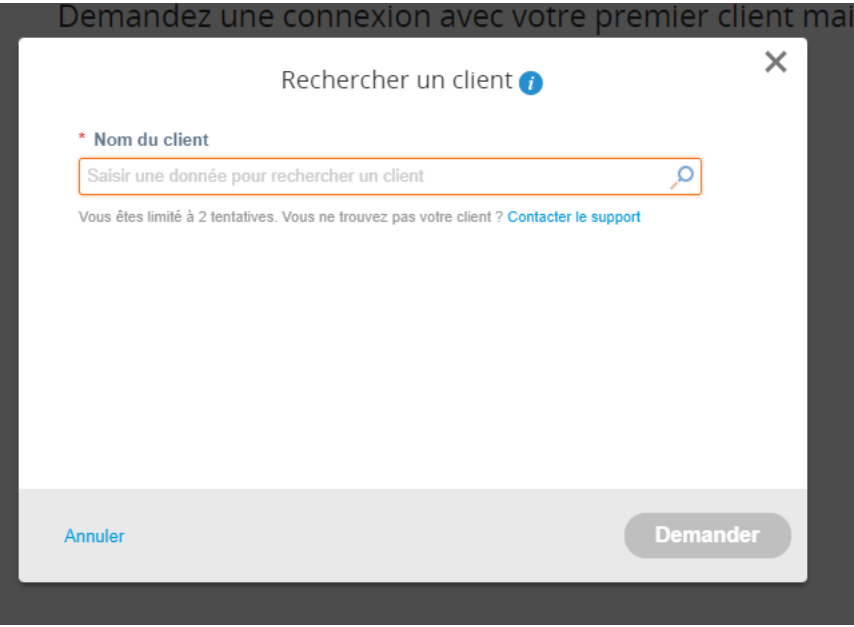

**4.** Ajoutez l'adresse e-mail du client dans le champ Contact client, suivez les étapes reCAPTCHA, confirmez les termes et sélectionnez cliquez sur Demander

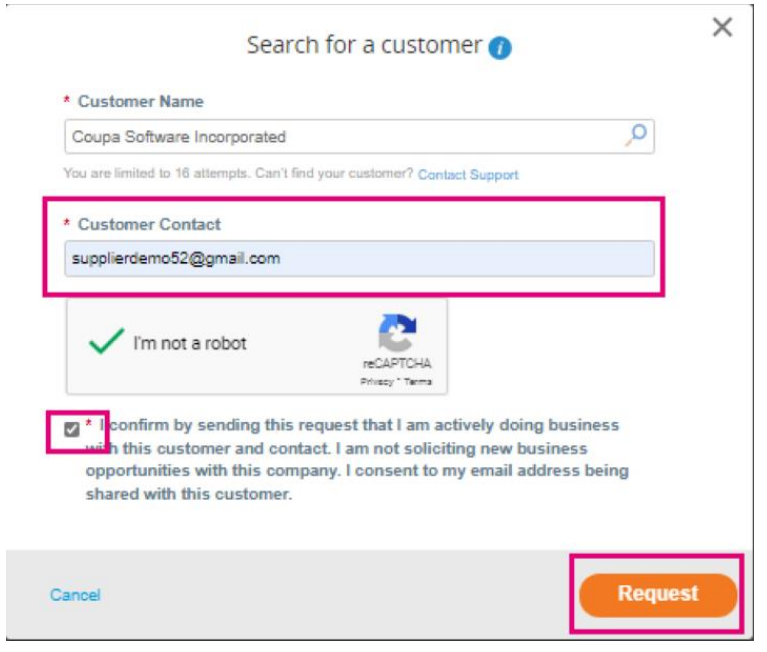

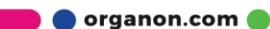

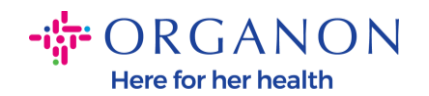

- − Lorsque vous vous connectez avec des clients sur le CSP, certains clients peuvent avoir un flux d'intégration demandant des informations à votre entreprise.
- − La connexion avec vos clients Coupa sur le CSP vous fait gagner du temps et des efforts en consolidant où vous effectuez des transactions.

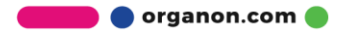